**8**

 $\Leftrightarrow$ 

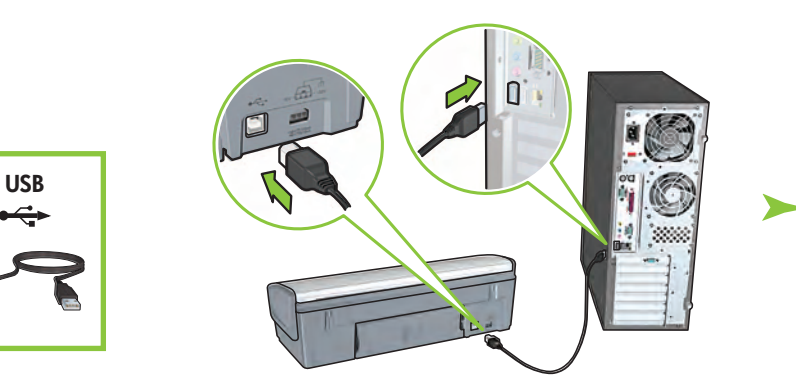

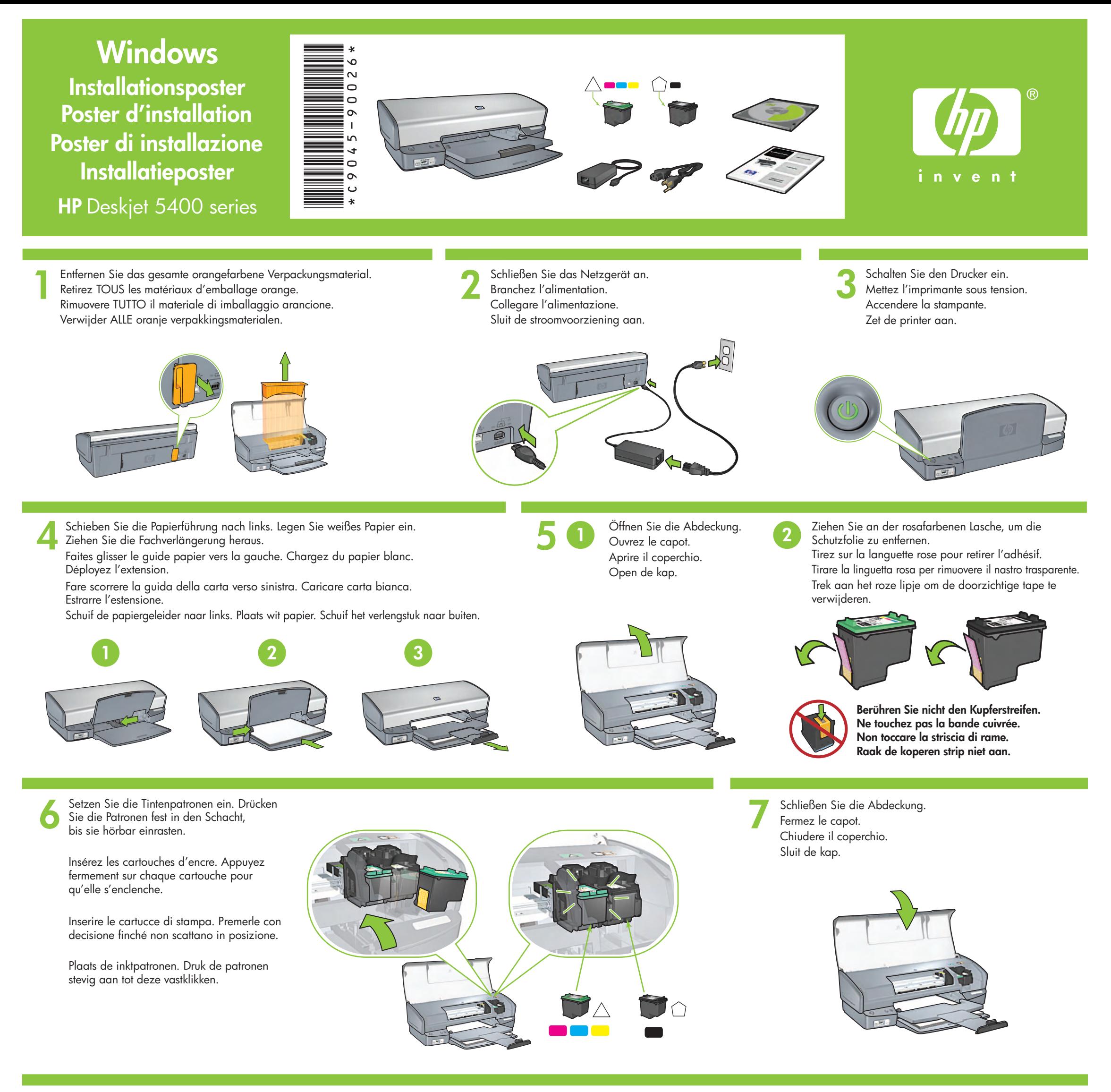

Reliez l'imprimante à l'ordinateur. Collegare la stampante al computer. Achetez un câble USB (non tourni). Acquistare il cavo USB separatamente.

**9** Warten Sie, bis das Glückwunschfenster angezeigt wird. Attendez que l'écran Félicitations s'affiche. Attendere che venga visualizzata la schermata di congratulazioni. Wacht totdat wordt gemeld dat de installatie is voltooid.

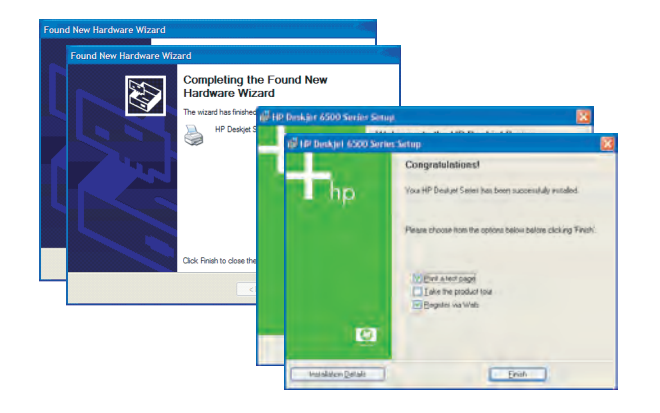

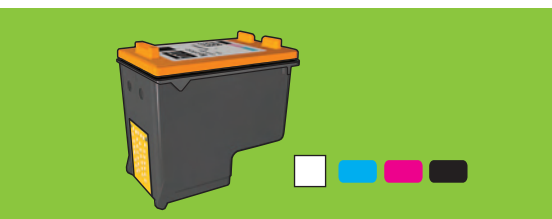

Legen Sie die CD mit der Druckersoftware ein, und folgen

Sie den Anweisungen auf dem Bildschirm.

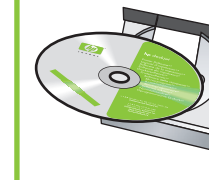

Warten Sie, bis der Assistent gestartet wird.

Wenn Sie Wert auf hochwertige Fotodrucke legen, die mit der Zeit nicht verblassen, kaufen Sie eine Fotodruckpatrone.

Schließen Sie den Drucker an den Computer an. Das USB-Kabel ist nicht im Lieferumfang enthalten.

> Benötigen Sie weitere Hilfe? Drehen Sie die Seite um.

Insérez le CD, puis suivez les instructions à l'écran.

Attendez que l'écran de l'assistant apparaisse.

Besoin d'aide ? Tournez la page.

Pour obtenir des photos couleur quasiment sans grain et d'une résistance au temps exceptionnelle, achetez une cartouche d'encre photo.

Serve ancora aiuto? Voltare pagina.

Inserire il CD e seguire le istruzioni visualizzate.

Attendere che venga visualizzata la schermata di procedura guidata.

Wacht tot de wizard op het scherm verschijnt.

Per stampare foto a colori senza grana e dall'eccezionale durata, acquistare una cartuccia di stampa fotografica.

Meer hulp nodig? Draai het blad om.

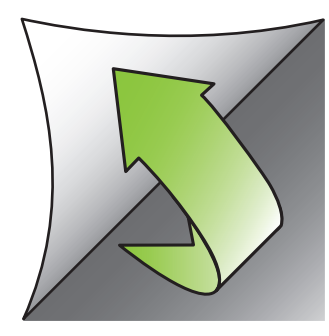

Plaats de cd in het cd-rom-station en volg de

Sluit de printer aan op de computer. U dient zelf een USB-kabel aan te schaffen.

Schaf een foto-inktpatroon aan voor het afdrukken van egale foto's die bijna niet verkleuren.

www.hp.com/support

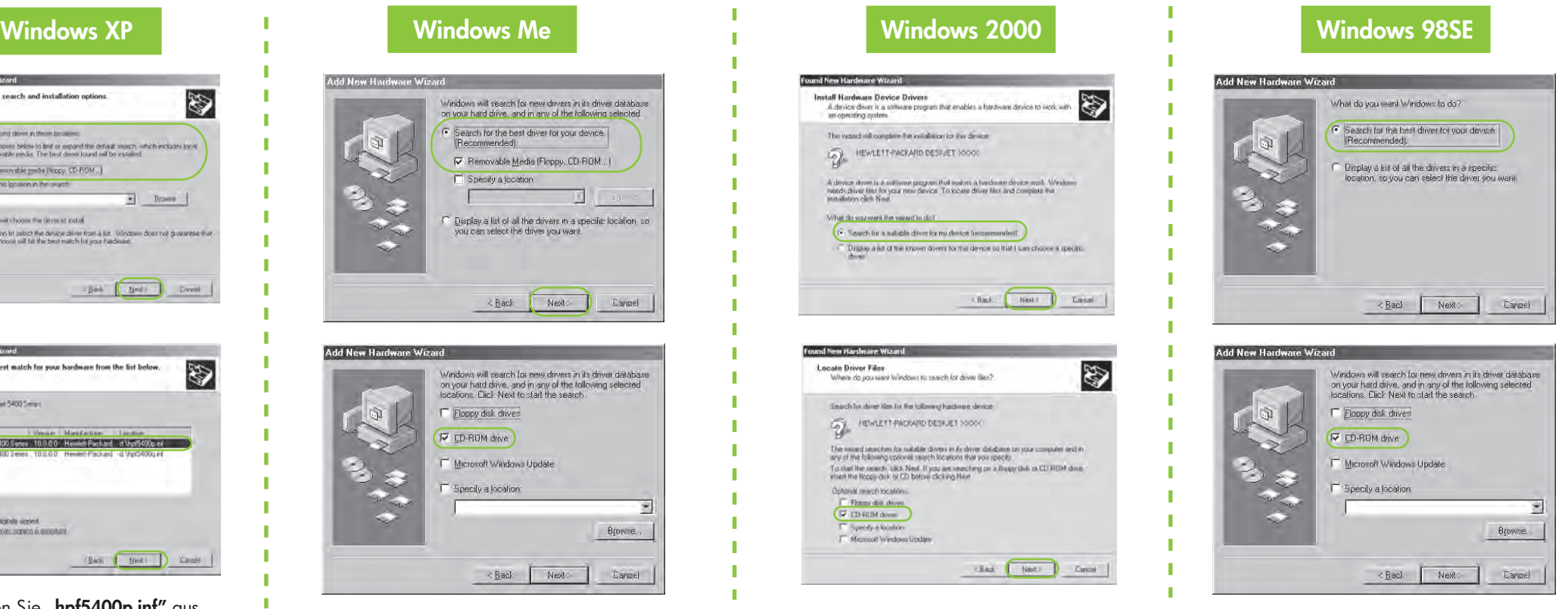

# **Windows XP 64-bit**

**USB**

Wählen Sie "hpf5400p.inf" aus. Sélectionnez **hpf5400p.inf**. Selezionare **hpf5400p.inf**. Selecteer **hpf5400p.inf**.

ist, führen Sie die gezeigten Schritte aus. your search and installation on oves below to limit or expand the detail<br>able media. The best dever found will t relect the best match for your hardware from the fist below **RP Daskin SANS Select INDIAN RED CAR TROOP NATIONAL ANALY** 2. The mixer is digitally signed. (Back  $\begin{array}{|c|c|} \hline & \hline \hline \hline \hline \end{array}$ 

Wenn eines der folgenden Fenster zu sehen

### **Keine Fenster?**

- 1. Klicken Sie im Menü **Start** auf **Ausführen**.
- 2. Klicken Sie auf die Schaltfläche **Durchsuchen**.
- 3. Wechseln Sie in der Dropdown-Liste **Suchen in** zur **HPPP CD**.
- 4. Wählen Sie die Anwendung **Setup** aus, und klicken Sie auf die Schaltfläche **Öffnen**.
- 5. Klicken Sie auf **OK**, und folgen Sie den angezeigten Anweisungen.

#### **Wenn die Installation fehlschlägt…**

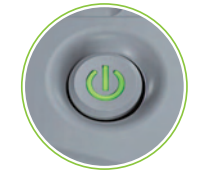

Prüfen Sie, ob alle Kabel fest eingesteckt sind.

Wenn das Problem weiterhin auftritt, gehen Sie wie folgt vor:

- 1. Nehmen Sie die CD aus dem CD-Laufwerk, und ziehen Sie das Druckerkabel vom Computer ab.
- 2. **Starten Sie den Computer neu.**
- 3. Deaktivieren bzw. beenden Sie vorübergehend evtl. vorhandene Firewall oder Antivirensoftware. Aktivieren bzw. starten Sie diese Programme nach der Installation wieder.
- 4. Legen Sie die CD mit der Druckersoftware in das CD-Laufwerk des Computers ein, und führen Sie die Installation entsprechend den angezeigten Anweisungen durch.
- 5. Starten Sie den Computer nach Abschluss der Installation neu.

### **Aucun écran ?**

- 1. Cliquez sur le bouton **Démarrer**, puis sélectionnez **Exécuter**.
- 2. Cliquez sur le bouton **Parcourir**.
- 3. Sélectionnez **HPPP CD** dans la liste déroulante  **Rechercher dans**.
- 4. Sélectionnez **Setup**, puis cliquez sur le bouton **Ouvrir**.
- 5. Cliquez sur **OK**, puis suivez les instructions à l'écran.

# **En cas d'échec de l'installation...**

Si le problème persiste :

Wenn diese Anzeigen blinken, beginnen Sie wieder am Anfang dieses Posters. Si ces voyants clignotent, reprenez au début du présent poster d'installation.

- 1. Retirez le CD du lecteur de CD-ROM, puis débranchez le câble de l'imprimante de l'ordinateur.
- 2. **Redémarrez l'ordinateur.**
- 3. Désactivez ou fermez temporairement tout pare-feu logiciel ou programme antivirus. Relancez ces programmes une fois l'imprimante installée.
- 4. Insérez le CD du logiciel d'impression dans le lecteur de CD-ROM, puis suivez les instructions à l'écran pour installer le logiciel.
- 5. Une fois l'installation terminée, redémarrez l'ordinateur.

Benötigen Sie weitere Hilfe? Besoin d'aide ? Serve ancora aiuto? Meer hulp nodig?

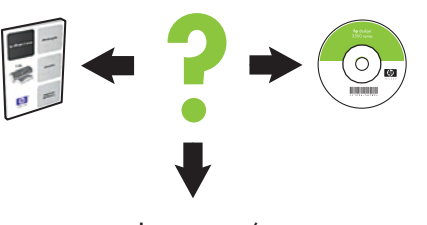

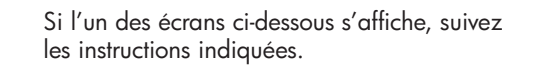

Vergewissern Sie sich, dass der Drucker eingeschaltet ist. Vérifiez que l'imprimante est sous tension. Assicurarsi che la stampante sia accesa. Controleer of de printer is ingeschakeld.

Informationen zur Einrichtung des Druckers in der 64-Bit-Version von Windows finden Sie auf der Website "www.hp.com/support". Pour plus d'informations sur l'utilisation de l'imprimante avec un système d'exploitation Windows 64 bits, visitez www.hp.com/support. Per informazioni sull'utilizzo della stampante con un sistema operativo Windows a 64 bit, andare all'indirizzo www.hp.com/support. Ga naar www.hp.com/support voor instructies over het gebruik van de printer met een 64-bits Windows-besturingssyteem.

> 1. Fare clic su **Start**, quindi selezionare **Esegui**.

2. Fare clic sul pulsante **Sfoglia**.

3. Selezionare **HPPP CD**

nell'elenco a discesa **Cerca in**. 4. Selezionare **Setup**, quindi fare clic sul pulsante **Apri**. 5. Fare clic su **OK** e seguire le istruzioni visualizzate.

#### **Se l'installazione non riesce...**

# Se il problema persiste:

1. Rimuovere il CD dalla relativa unità, quindi scollegare il cavo della stampante dal computer.

### 2. **Riavviare il computer.**

Vérifiez que les câbles sont correctement branchés. Assicurarsi che i cavi siano correttamente collegati. Controleer of alle kabels goed zijn aangesloten.

#### **Non compare alcuna schermata? Wordt er geen scherm weergegeven?**

- 3. Disattivare temporaneamente eventuali firewall o chiudere le applicazioni antivirus. Riavviare tali programmi dopo l'installazione della stampante.
- 4. Inserire il CD del software della stampante nella relativa unità del computer, quindi seguire le istruzioni visualizzate per l'installazione.
- 5. Al termine dell'installazione, riavviare il computer.

Se viene visualizzata una delle seguenti schermate, attenersi alle seguenti procedure.

> Se queste spie lampeggiano, ripetere la procedura dall'inizio del poster di installazione.

Als een van de volgende schermen wordt weergegeven, volgt u de weergegeven stappen.

- 1. Klik op **Start** en selecteer **Uitvoeren**.
	- 2. Klik op de knop **Bladeren**.
	- 3. Selecteer **HPPP CD** in de vervolgkeuzelijst **Zoeken in**.
	- 4. Selecteer **Setup** en klik op de knop **Openen**.
	- 5. Klik op **OK** en volg de instructies op het scherm.

#### **Als de installatie mislukt...**

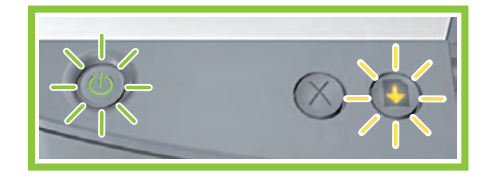

#### Houden de problemen aan?

- 1. Verwijder de cd uit het cd-rom-station van de computer en verwijder de printerkabel uit de computer.
- 2. **Start de computer opnieuw op.**
- 3. Schakel alle firewall-software tijdelijk uit en sluit alle antivirusprogramma's. Herstart deze programma's als de printer is geïnstalleerd.
- 4. Plaats de cd met printersoftware in het cd-romstation van de computer en volg de instructies op het scherm om de printersoftware te installeren.
- 5. Als de installatie is voltooid, start u de computer opnieuw.

Als deze lampjes knipperen, begint u boven aan deze installatieposter.